# hmr

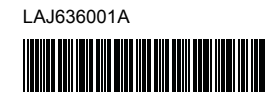

# <u>FL@ HS@</u>

P-touch

## **Português P900W/P950NW Guia de Instalação Rápida**

Obrigado por ter adquirido o equipamento de etiquetagem P-touch (referido doravante como "equipamento"), modelo P900W/P950NW. O seu novo P900W/P950NW é um equipamento de impressão de etiquetas

intuitivo, fácil de utilizar e repleto de funcionalidades que produz etiquetas com um aspeto profissional e de elevada qualidade.

Este manual contém procedimentos básicos para utilizar o equipamento. Leia o guia na totalidade antes de utilizar o produto e conserve-o para referência futura. As opções e os consumíveis disponíveis podem variar consoante o país.

Para transferir e instalar controladores da impressora e software, visite o nosso site.

### **[install.brother](http://install.brother)**

Para obter mais informações sobre a instalação do controlador e software, consulte *[Instalar o software e o controlador da impressora num computador](#page-4-0)*.

### **Manuais disponíveis**

#### **Guia de Segurança de Produto**

Este guia fornece informações de segurança; leia-o antes de utilizar o equipamento.

### **Guia de Instalação Rápida (este guia)**

Este guia fornece informações básicas sobre a utilização do equipamento, bem como sugestões detalhadas de resolução de problemas.

#### **Manual do Utilizador**

Quando transfere o programa de instalação a partir de [install.brother](http://install.brother) e o instala, é criada a pasta "Brother Manual" no ambiente de trabalho do computador e este manual é guardado nessa pasta.

Este manual fornece informações adicionais sobre as definições e operações do equipamento, sugestões de resolução de problemas e instruções de manutenção.

Além disso, pode transferir manuais individuais de que necessite a partir do Brother support website.

Visite o Brother support website em [support.brother.com](http://support.brother.com) e clique em "Manuais" na página correspondente ao seu modelo para descarregar os outros manuais.

## **Desembalar o equipamento**

Antes de utilizar o equipamento, certifique-se de que a caixa contém o seguinte:

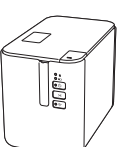

**Equipamento de etiquetagem P-touch**

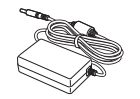

**Transformador de corrente**

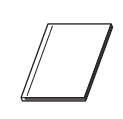

**Guia de Segurança de Produto**

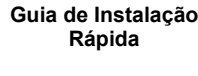

**Cabo de alimentação Cabo USB**

## **Descrição geral**

## **Vista frontal**

#### **P900W/P950NW**

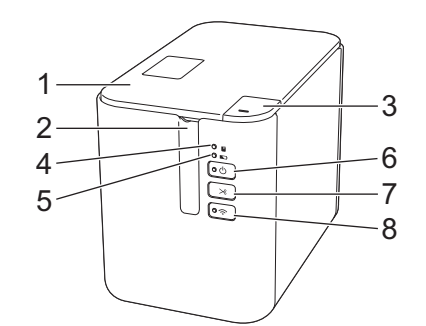

### **Vista posterior**

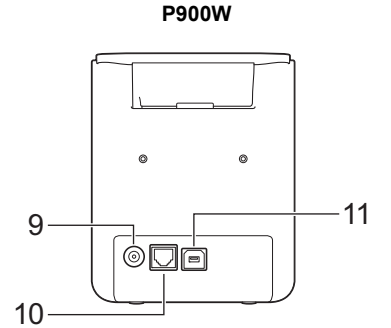

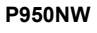

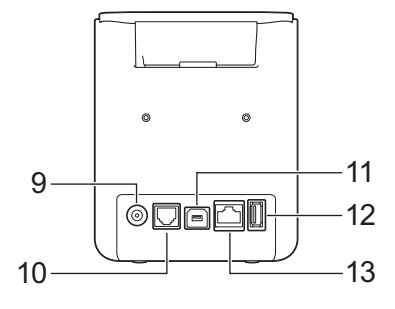

- 1 Tampa do compartimento da fita
- 2 Ranhura de saída da fita<br>3 Botão de abertura da tam 3 Botão de abertura da tampa
- 4 Indicador (Estado)
- 
- 5 Indicador  $\overline{\phantom{a}}$  (Bateria) 6 Botão ( (Energia)
- 7 Botão X, (Alimentação e corte)
- (para leitor de códigos de barras)

(para computador) 12 Entrada USB

8 Botão  $\widehat{\curvearrowright}$  (Wi-Fi)

9 Tomada do transformador de

13 Porta de rede

corrente 10 Porta série 11 Porta USB

#### **IMPORTANTE**

Antes de utilizar o equipamento de etiquetagem P-touch, certifique-se de que retira o material de proteção ao seguir o procedimento adiante.

- 1 Prima o botão de abertura da tampa para abrir a tampa do compartimento da fita.
- 2 Puxe a fita para a retirar juntamente com o material de proteção.

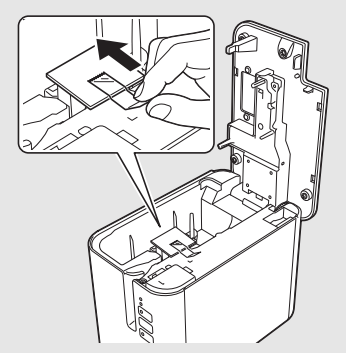

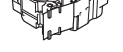

**Cassete de fita**

## **Ligar a alimentação de corrente**

#### **Transformador de corrente**

Utilize a referência AD9100ESA (transformador de corrente) para este equipamento. Ligue o transformador de corrente diretamente ao equipamento.

- 1. Insira a ficha do cabo do transformador de corrente na tomada do transformador de corrente com a marcação "DC IN 24 V" no equipamento.
- 2. Insira o conetor do cabo de alimentação no transformador de corrente.

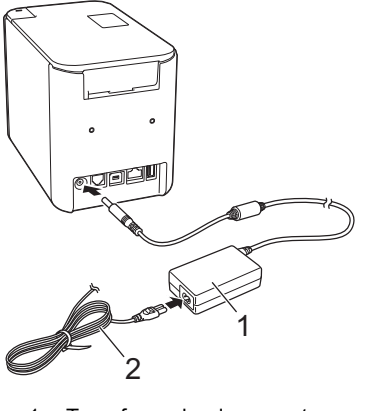

1 Transformador de corrente<br>2 Cabo de alimentação Cabo de alimentação

3. Insira a ficha de alimentação de corrente numa tomada de corrente elétrica normalizada.

#### **IMPORTANTE**

- Desligue o equipamento antes de desligar o transformador de corrente. • Não puxe pelo cabo do transformador de corrente nem pelo cabo de alimentação.
- Depois de a ficha de alimentação de corrente ser inserida na tomada de corrente elétrica, pode demorar alguns segundos até que o botão (Energia) seja ativado.

## **Utilizar a bateria recarregável de iões de lítio (opcional)**

Fixe a base da bateria (PA-BB-002) no equipamento. Para obter mais informações sobre a fixação da base da bateria, consulte o respetivo manual de instruções.

#### **Instalar a bateria recarregável de iões de lítio**

- **1.** Prima sem soltar o botão  $\bigcirc$  (Energia) para desligar o equipamento.
- 2. Abra a tampa da bateria na parte inferior do equipamento.
- 3. Insira a bateria no compartimento da bateria.
- 4. Feche a tampa da bateria.

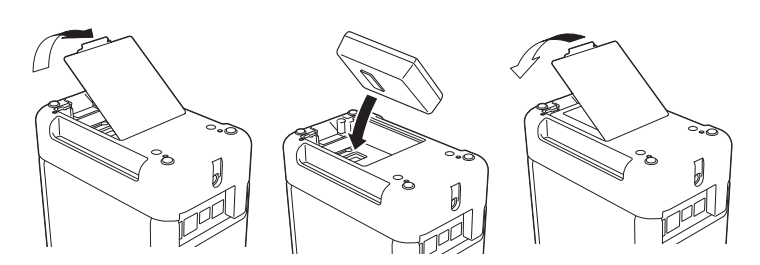

#### **Retirar a bateria recarregável de iões de lítio**

Prima sem soltar o botão (1) (Energia) para desligar o equipamento. Retire a tampa da bateria e a bateria e, em seguida, volte a colocar a tampa da bateria.

#### **Carregar a bateria recarregável de iões de lítio**

#### **NOTA**

- Antes de utilizar, carregue totalmente a bateria. • Pode demorar até três horas para carregar totalmente a bateria.
- **1.** Certifique-se de que a bateria está instalada no equipamento.
- 
- 2. Utilize o transformador de corrente e o cabo de alimentação para ligar o equipamento a uma tomada de corrente elétrica.

Prima o botão (<sup>1</sup>) (Energia) para ligar o equipamento, se ainda não estiver ligado.

O indicador (Bateria) acende-se a laranja durante o carregamento e apaga-se quando a bateria estiver totalmente carregada.

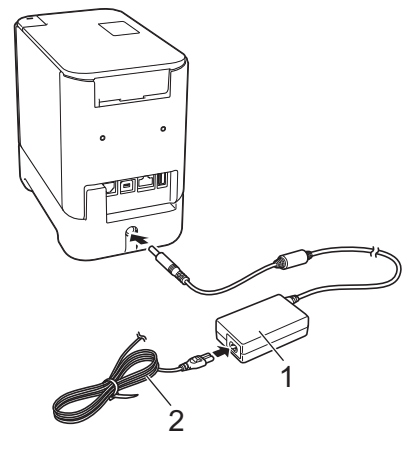

- 1 Transformador de corrente<br>2 Cabo de alimentação
- Cabo de alimentação

#### **NOTA**

Embora o carregamento seja interrompido se o equipamento for utilizado para imprimir, alimentar ou efetuar outra operação, será automaticamente retomado após a conclusão da operação se não tiver sido concluído.

#### **Interromper o carregamento da bateria recarregável de iões de lítio**

Para parar o carregamento da bateria, desligue o transformador de corrente.

#### **Notas sobre a utilização da bateria recarregável de iões de lítio**

- Antes de utilizar, carregue totalmente a bateria. Não a utilize até que esteja totalmente carregada.
- O carregamento da bateria tem de ocorrer em ambientes com uma temperatura compreendida entre 0 e 40 °C; caso contrário, a bateria não será carregada e o indicador (Bateria) permanecerá aceso. Se o carregamento for interrompido devido ao facto de a temperatura ambiente ser demasiado baixa ou demasiado alta, coloque o equipamento num local com uma temperatura compreendida entre 0 e 40 °C e tente carregar de novo.
- Se o equipamento for utilizado para imprimir, alimentar ou efetuar outra operação quando a bateria está instalada e o transformador de corrente está ligado, o indicador (Bateria) pode apagar-se e o carregamento pode ser interrompido, mesmo que a bateria não esteja totalmente carregada.

#### **Características da bateria recarregável de iões de lítio**

- Para garantir que tira o maior partido e obtém a maior vida útil da bateria: ■ Não utilize nem armazene a bateria num local exposto a temperaturas demasiado altas ou baixas, dado que pode descarregar mais rapidamente. Isto pode acontecer ao utilizar uma bateria recarregável de iões de lítio com uma carga elevada (carregada a 90% ou mais) num local exposto a temperaturas elevadas.
- Retire a bateria quando armazenar o equipamento durante períodos prolongados de tempo.
- Guarde uma bateria com uma carga inferior a 50% num local fresco, seco e afastado de luz solar direta.
- Recarregue a bateria a cada seis meses se a mesma for armazenada durante períodos prolongados de tempo.
- Se tocar numa parte do equipamento enquanto a bateria de iões de lítio está a carregar, essa parte do equipamento pode estar quente. Esta situação é normal e o equipamento pode ser utilizado em segurança. Contudo, se o equipamento ficar extremamente quente, interrompa a utilização.

## **Inserir uma cassete de fita**

As cassetes de fita TZe, de etiquetas FLe e de tubo HSe podem ser utilizadas no equipamento.

#### **IMPORTANTE**

Se a nova cassete de fita tiver um batente de cartolina, retire-o antes de inserir a cassete.

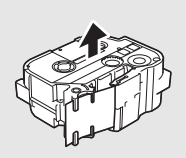

1. Certifique-se de que a extremidade da fita não está dobrada e que passa através da guia da fita. Caso tal não aconteça, passe-a através da guia da fita como mostrado na ilustração.

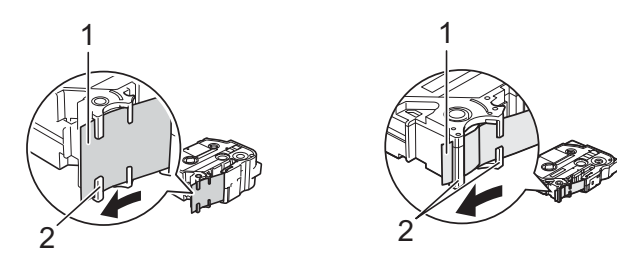

- 1 Fim da fita<br>2 Guias da fi
- 2 Guias da fita (a forma atual pode ser diferente em função da largura da fita)
- 2. Prima o botão de abertura da tampa para abrir a tampa do compartimento da fita.
- 3. Insira a cassete de fita no compartimento da cassete de fita, com a extremidade da fita na direção da ranhura de saída da fita do equipamento e depois pressione de modo uniforme até que a cassete de fita esteja corretamente instalada.

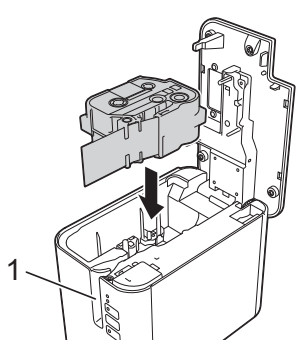

1 Ranhura de saída da fita

#### **IMPORTANTE**

• Ao inserir a cassete de fita, certifique-se de que a fita e a fita com tinta não ficam presas na cabeça de impressão.

Certifique-se de que não existe folga na fita e depois insira cuidadosamente a cassete de fita. Se existir folga, a fita ficará presa na saliência (2) quando insere a cassete, ficando dobrada ou enrugada e provocando um encravamento.

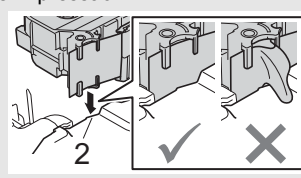

Para corrigir a folga na fita,

consulte a ilustração no passo 1 e puxe a fita para fora da guia da fita.

- Quando retirar a cassete de fita, certifique-se de que a fita não fica presa na saliência (2).
- 4. Feche a tampa do compartimento da fita.

#### **IMPORTANTE**

Guarde cassetes de fita num local fresco e escuro, ao abrigo de luz solar direta, temperaturas elevadas, humidade elevada ou poeiras. Depois de abrir a embalagem selada, utilize a cassete de fita o mais rapidamente possível.

## **Ligar e desligar a alimentação**

**Para ligar:** prima o botão (Energia) para ligar o equipamento. O indicador (Energia) acende-se a verde.

**Para desligar:** volte a premir sem soltar o botão (b) (Energia) para desligar o equipamento. O indicador (<sup>I</sup>) (Energia) pode acender-se a laranja até que a alimentação se desligue.

#### **IMPORTANTE**

Quando desligar o equipamento, NÃO retire a bateria nem desligue o transformador de corrente até que o indicador laranja (b) (Energia) se tenha apagado.

## **Ligar a um computador**

#### **P900W**

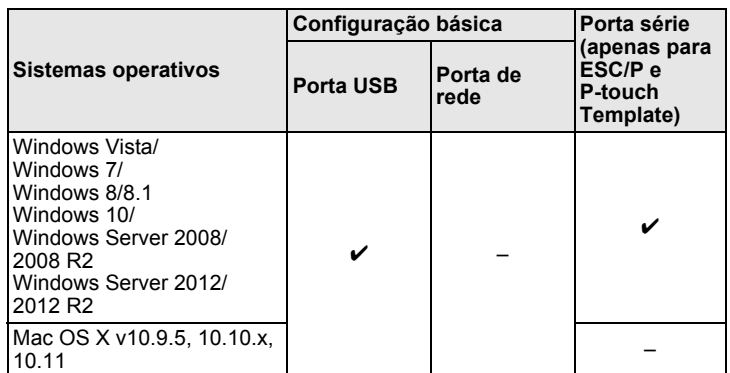

#### **P950NW**

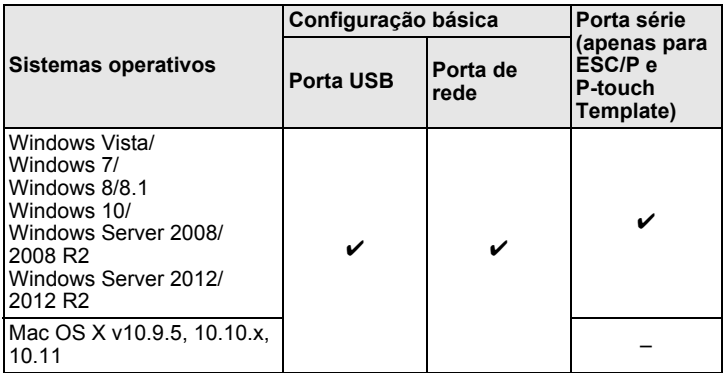

#### **NOTA**

Os sistemas operativos compatíveis podem variar. Para obter as informações mais recentes, visite o nosso site de assistência em [support.brother.com](http://support.brother.com)

## **Indicadores luminosos (LED)**

Os indicadores acendem-se de forma fixa ou intermitente para indicar o estado do equipamento. Os símbolos utilizados nesta secção explicam o significado das diferentes cores e padrões dos indicadores:

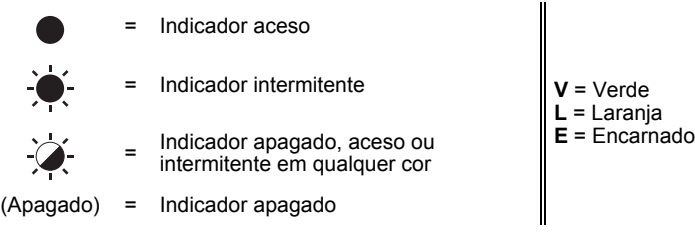

Exemplo: **V**  $\cdot \bullet$  = Indicador intermitente a verde

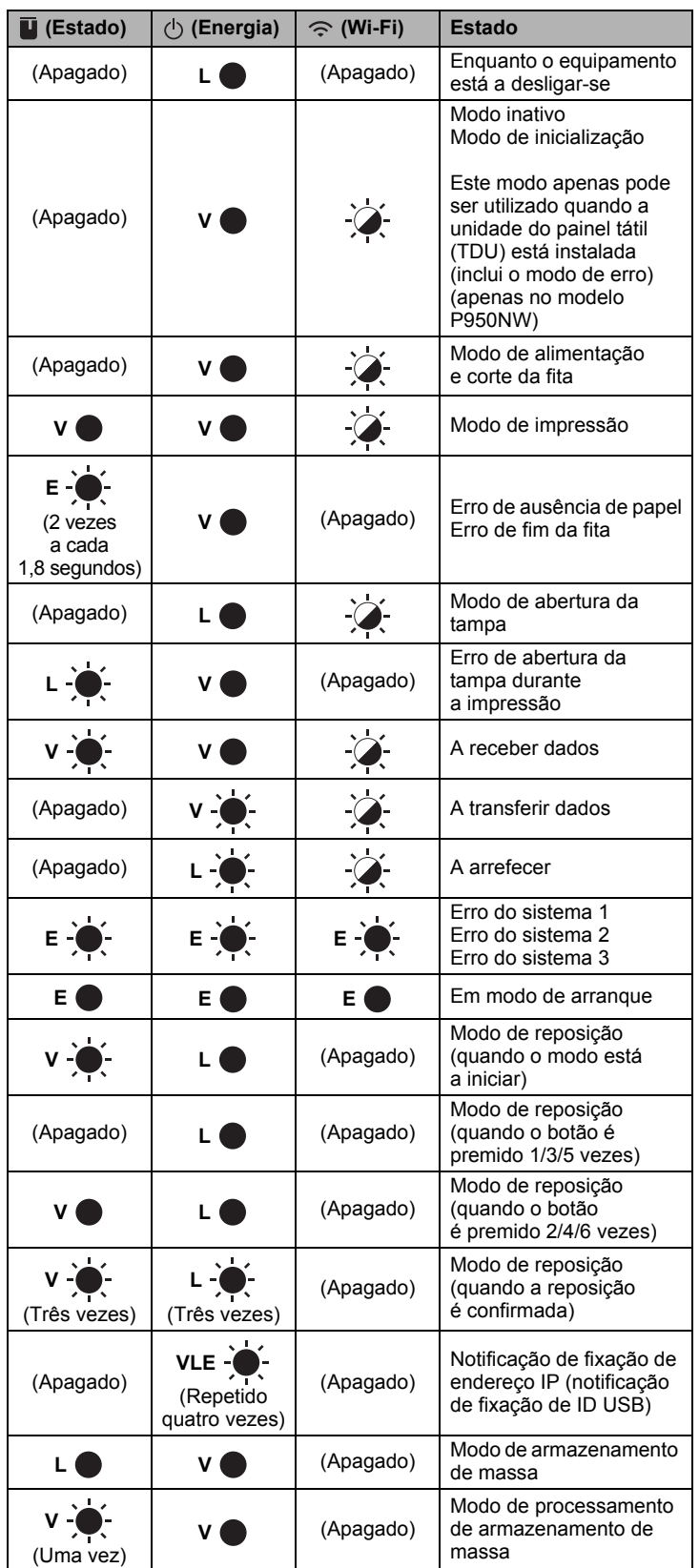

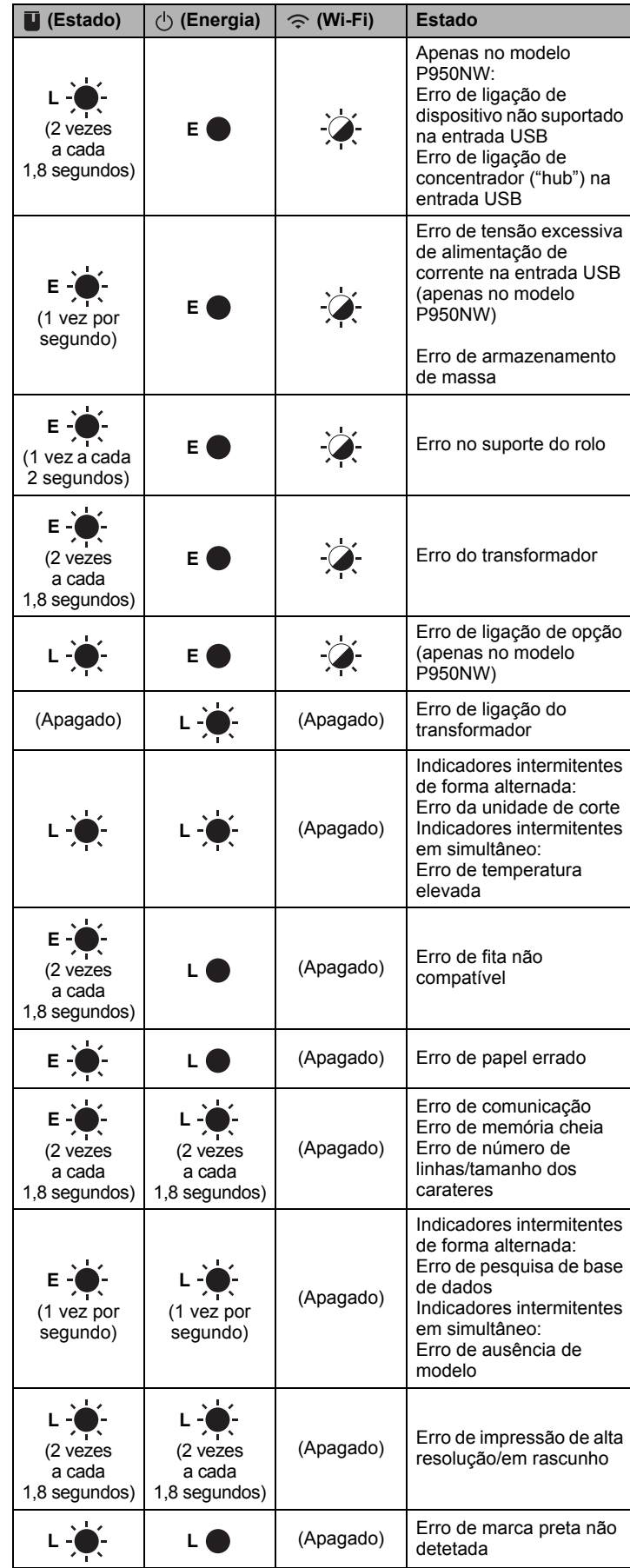

#### **Indicador de bateria**

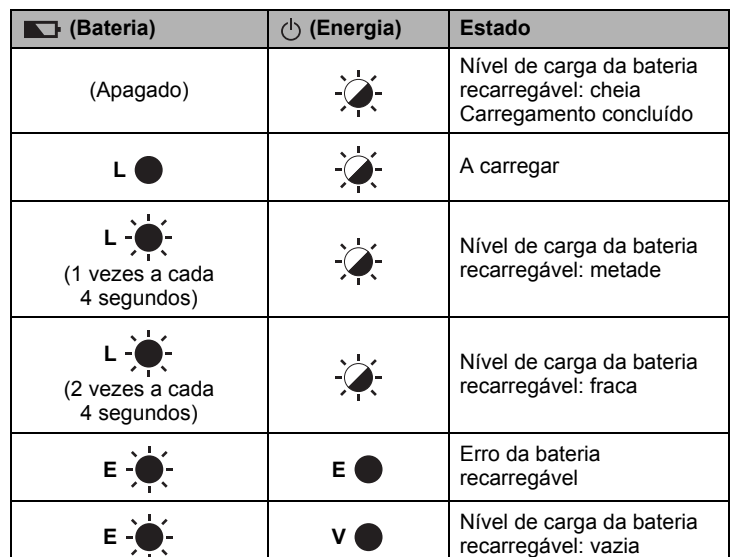

### **Indicador de Wi-Fi**

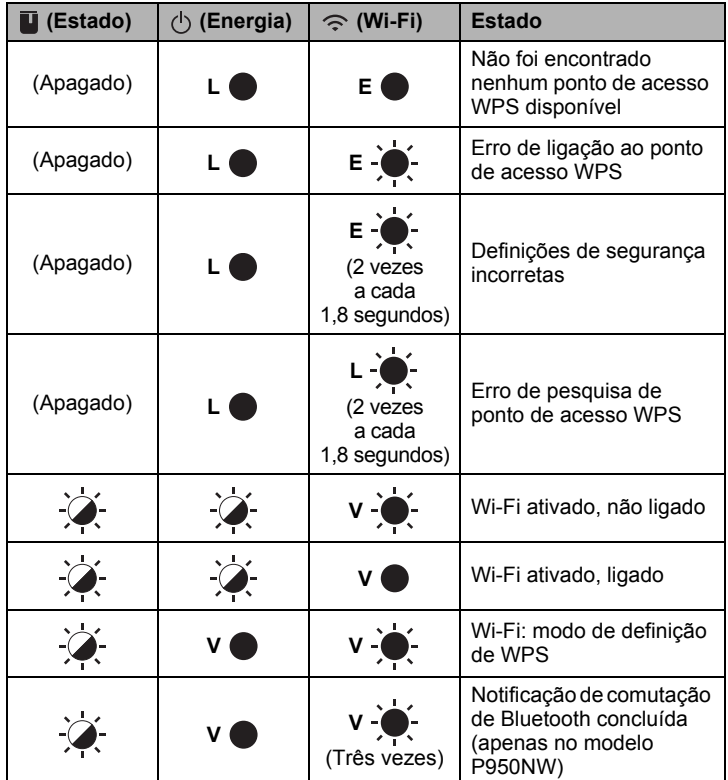

## **Imprimir utilizando o computador**

### **Aplicações disponíveis para utilização com computadores**

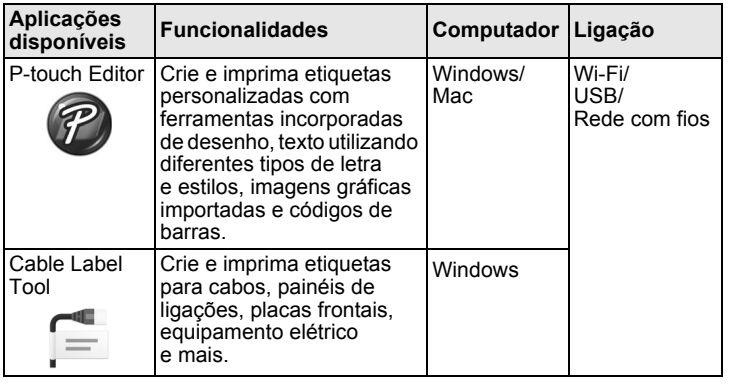

Para obter mais informações, consulte o *Manual do Utilizador*.

## <span id="page-4-0"></span>**Instalar o software e o controlador da impressora num computador**

Para imprimir a partir do seu computador com Windows ou Mac, instale o controlador da impressora, o P-touch Editor e outras aplicações no computador.

- 1. Visite o nosso site (**[install.brother](http://install.brother)**) e transfira o programa de instalação do software e os manuais mais recentes.
- 2. Faca duplo clique no ficheiro executável (.exe) transferido e siga as instruções no ecrã para prosseguir com a instalação.

#### **NOTA**

Para ligar o equipamento a um computador através de uma ligação sem fios, recomendamos que:

- Configure as definições de rede sem fios durante a instalação do software. Pode alterar posteriormente as definições ao utilizar a Ferramenta de definições da impressora. Para obter mais informações, consulte o *Manual do Utilizador*.
- Instale o software através de uma ligação sem fios num computador ligado à rede e configure o equipamento através de um cabo USB. • Obtenha antecipadamente o SSID (nome de rede) e a palavra-passe
- (chave de rede) da rede sem fios. • Se o ponto de acesso/router sem fios suportar WPS, pode utilizar
- o botão de ação WPS (Wi-Fi Protected Setup) para configurar rapidamente as definições da rede sem fios.
- 3. Feche a caixa de diálogo quando a instalação estiver concluída.

## **Ligar o equipamento a um computador**

Pode ligar o equipamento a um computador com Windows ou Mac através de um cabo USB, de uma rede sem fios ou de uma rede com fios. Para obter mais informações, consulte o *Manual do Utilizador*.

## **Ligar através de USB**

- 1. Ligue a extremidade do cabo USB correspondente ao equipamento à porta USB na parte traseira do equipamento.
- 2. Ligue a outra extremidade do cabo USB à porta USB no computador.
- 3. Ligue o equipamento.

### **Ligar através de Wi-Fi**

- **1.** Ligue o equipamento.
- **2.** Prima sem soltar o botão  $\hat{\le}$  (Wi-Fi) no equipamento durante um segundo para ativar a função Wi-Fi. O indicador  $\approx$  (Wi-Fi) começa a piscar a verde uma vez a cada três segundos.
	- Modo Ad-hoc Após instalar o controlador da impressora e outras aplicações no seu computador, defina o modo Ad-Hoc através da Ferramenta de definições da impressora instalada no computador. (Consulte o *Manual do Utilizador*.)

#### **Ligar através de uma rede com fios (apenas no modelo P950NW)**

#### **NOTA**

Para utilizar um endereço IP estático para ligar o equipamento através de uma rede com fios, instale o controlador da impressora e a Ferramenta de definições da impressora e depois especifique as definições da ligação de rede com fios.

Para mais informações, consulte *[Instalar o software e o controlador da](#page-4-0)  [impressora num computador](#page-4-0)*.

- 1. Antes de ligar o cabo de rede, certifique-se de que o equipamento está desligado.
- 2. Lique o cabo de rede à porta de rede na parte traseira do equipamento e depois ligue a outra ponta do cabo de rede a uma porta de rede ativa na rede.
- 3. Lique o equipamento.

### **NOTA**

As definições de comunicação da impressora podem ser alteradas através da opção [**Definições de comunicação**] na Ferramenta de definições da impressora.

Para obter mais informações, consulte o *Manual do Utilizador*.

### **Imprimir a partir do computador**

Existem vários métodos para imprimir através deste equipamento. Segue-se uma descrição do procedimento para imprimir a partir de um computador utilizando o P-touch Editor.

- 1. Inicie o P-touch Editor e abra o documento que pretende imprimir.
- 2. Crie um design de etiqueta.
- 3. Selecione [**Ficheiro**] e depois [**Imprimir**] na barra de menu ou clique no ícone [**Imprimir**].

## **Imprimir utilizando o dispositivo móvel**

## <span id="page-5-0"></span>**Instalar aplicações para utilização com dispositivos móveis**

Pode utilizar o equipamento como um equipamento autónomo ou ligá-lo a um dispositivo móvel. Para criar e imprimir etiquetas diretamente a partir do dispositivo móvel, instale as aplicações para dispositivos móveis da Brother e depois ligue o equipamento ao dispositivo móvel.

Para obter mais informações sobre as aplicações móveis disponíveis para a sua impressora, visite-nos em [support.brother.com/g/d/f5f9.](https://support.brother.com/g/d/f5f9)

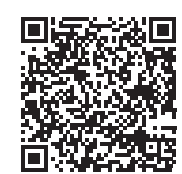

### **Ligar o equipamento a um dispositivo móvel**

- 1. Confirme as definições de Wireless Direct do equipamento.
	- No Windows Ligue o equipamento ao computador através de um cabo USB. Inicie a Ferramenta de definições da impressora no computador e clique no botão [**Definições de comunicação**]. Confirme que a opção [**Infraestrutura e Wireless Direct**] ou [**Wireless Direct**] está selecionada em [**Interface selecionada**] no separador [**Geral**]. Para obter mais informações, consulte o *Manual do Utilizador*.

• No Mac Ligue o equipamento ao computador através de um cabo USB. Inicie a Ferramenta de definições da impressora no seu computador e confirme que a opção [**WirelessDirect**] está definida para [**Ligado**] no separador [**Rede sem fios**]. Para obter mais informações, consulte o *Manual do Utilizador*.

**2.** Prima sem soltar o botão  $\Leftarrow$  (Wi-Fi) no equipamento durante um segundo para ativar a função Wi-Fi.

O indicador  $\Leftrightarrow$  (Wi-Fi) começa a piscar a azul uma vez a cada três segundos.

3. No ecrã de definições de Wi-Fi do dispositivo móvel, selecione a SSID do equipamento e introduza a palavra-passe.

#### **NOTA**

• O SSID e a palavra-passe predefinidos são os seguintes: SSID: "DIRECT-\*\*\*\*\*\_PT-P900W" ou "DIRECT-\*\*\*\*\*\_PT-P950NW", em que "\*\*\*\*\*" são os últimos cinco algarismos do número de série do produto. (Pode encontrar a etiqueta com o número de série no compartimento de fita do equipamento.)

Palavra-passe (chave de rede): 00000000

• Pode ligar o equipamento a um dispositivo móvel no modo de infraestrutura através de um ponto de acesso/router sem fios.

### **Imprimir a partir de um dispositivo móvel**

1. Inicie a aplicação Brother no dispositivo móvel.

#### **NOTA**

Certifique-se de que o equipamento está ligado ao dispositivo móvel. Consulte *[Instalar aplicações para utilização com dispositivos móveis](#page-5-0)*.

2. Selecione o modelo ou design de etiqueta.

#### **NOTA**

Também pode selecionar uma etiqueta ou imagem que tenha criado anteriormente e imprimi-la.

3. Toque em [**Imprimir**] no menu da aplicação.

## **Ligar as outras interfaces (interface de série/interface Bluetooth)**

Pode ligar o equipamento a um leitor de códigos de barras através de uma interface de série ou de uma interface Bluetooth.

Para obter mais informações, consulte o *Manual do Utilizador*.

# **Resolução de problemas**

### **Problemas com a impressão**

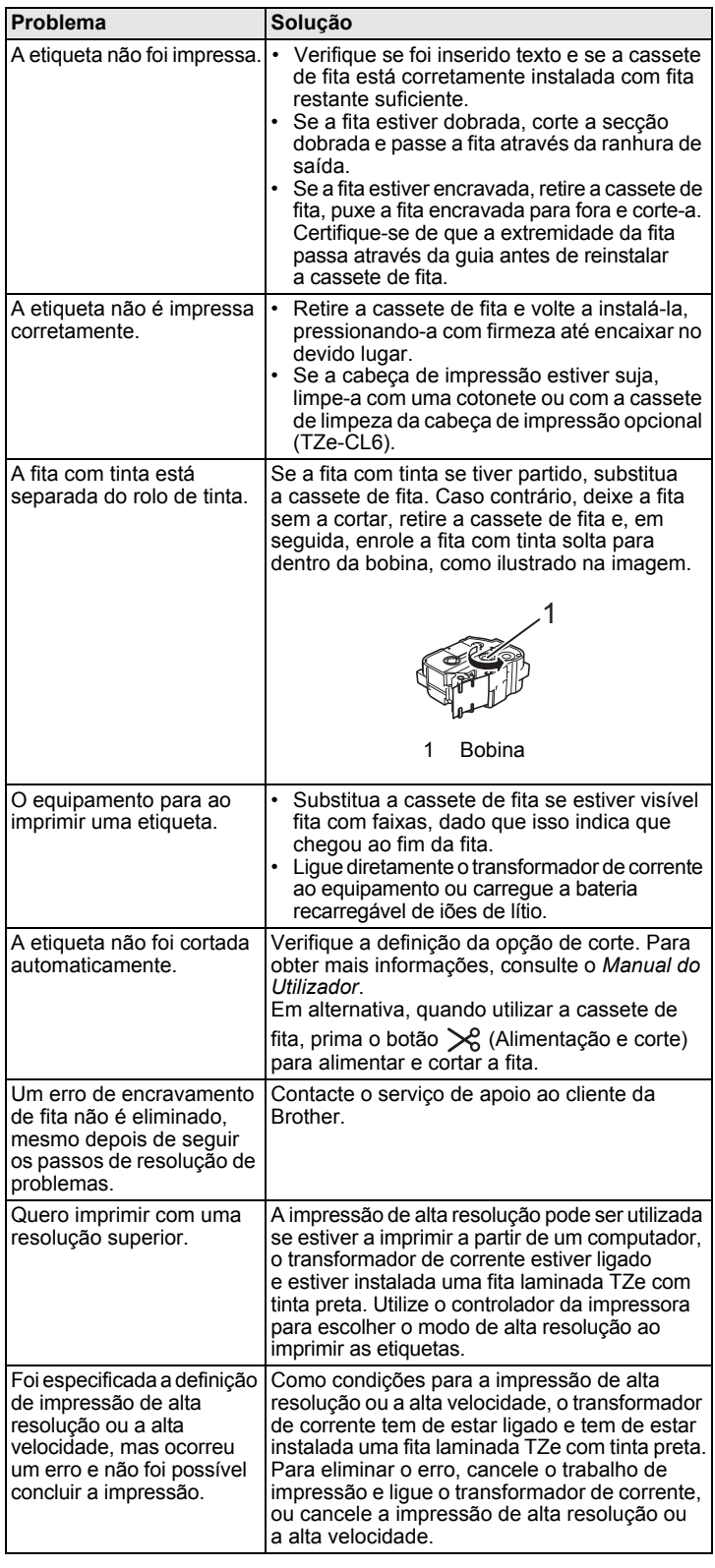

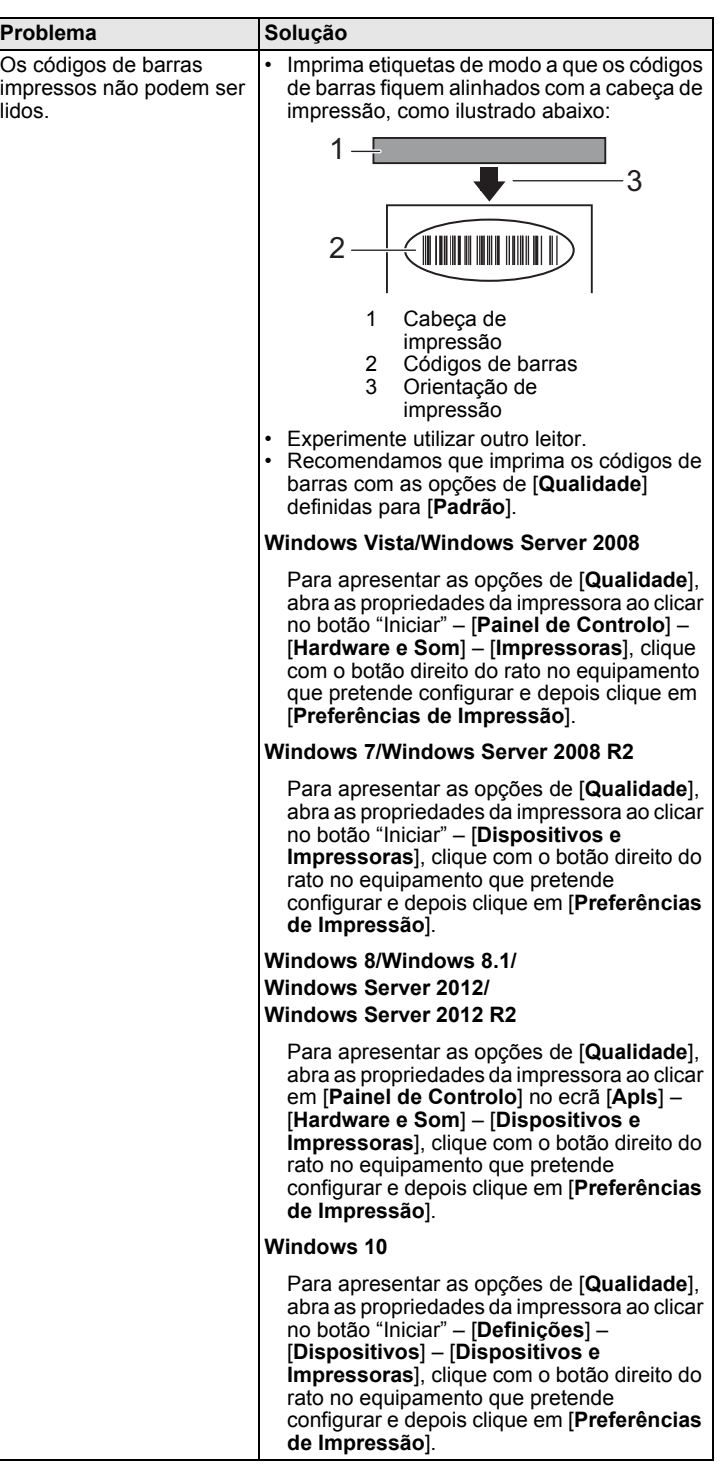

## **Informações da versão**

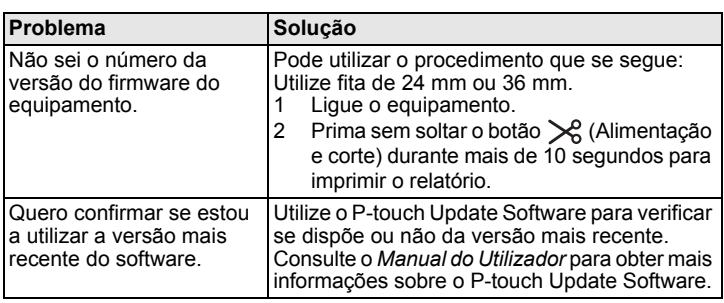

## **Especificações do produto**

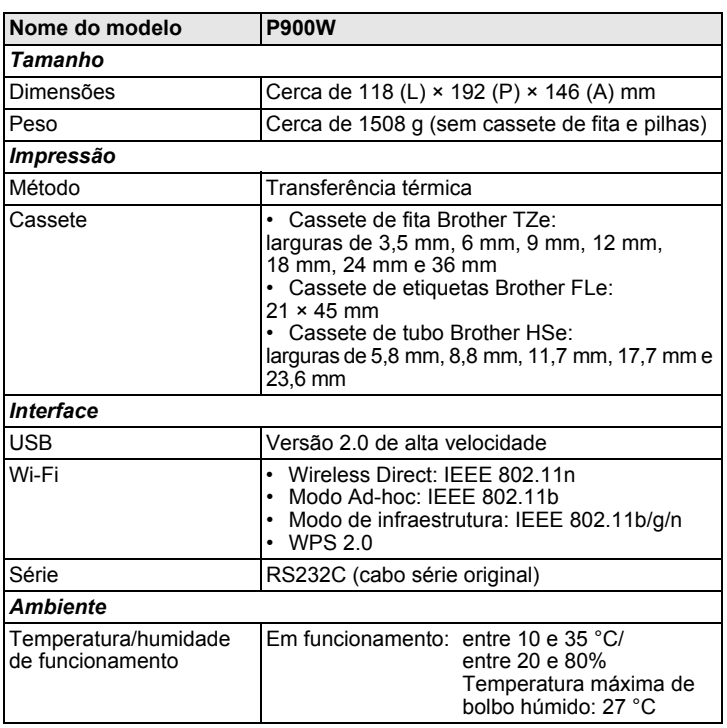

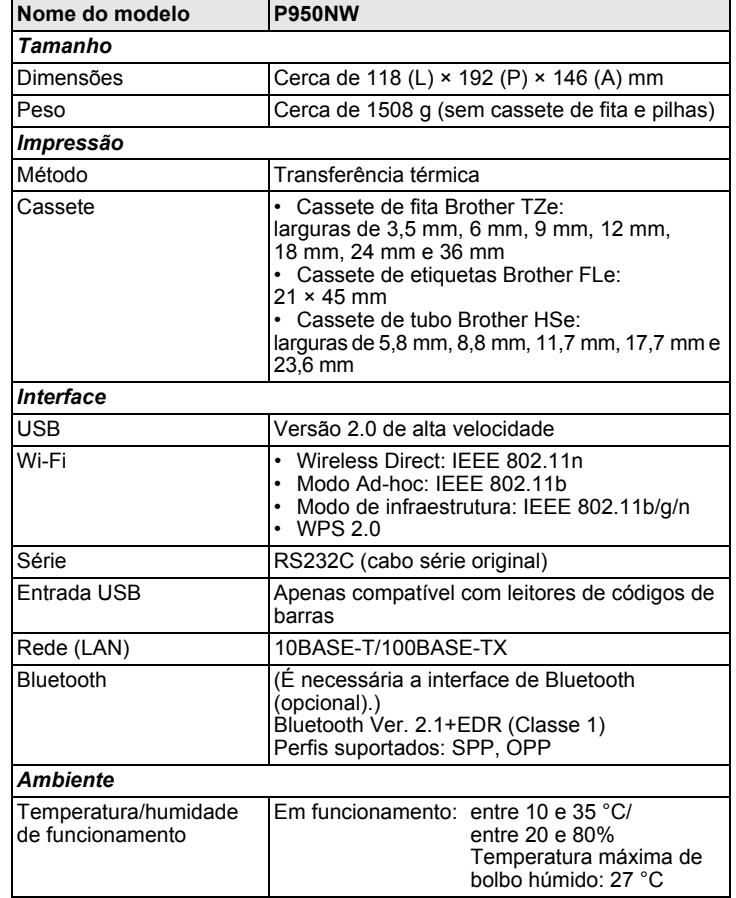

#### **Site de assistência da Brother**

Visite o nosso site de assistência em [support.brother.com](http://support.brother.com)

- Pode encontrar as seguintes informações:
- Transferências de software
- Manuais/documentos • Perguntas frequentes (resolução de problemas, conselhos úteis sobre
- a utilização da impressora) • Informações sobre consumíveis
- Informações mais recentes sobre sistemas operativos compatíveis
- O conteúdo deste site está sujeito a alterações sem aviso prévio.
-